# C-ROODER ER701

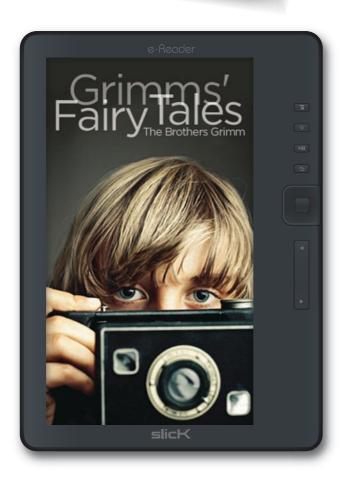

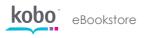

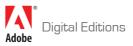

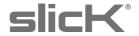

### **Contents**

#### Page

- 2. Contents
- 3. In the box
- 4. Location of controls
- 5. Basic operation
- 7. Installing the Kobo Desktop App
- 11. Purchasing & syncing eBooks
- 16. Reading eBooks
- 23. Home screen (Library)
  - 25. Favorites
  - 27. Bookmarks
  - 29. Transferring media files
  - 30. Video
  - 32. Music
  - 34. **Photo**
  - 36. File explorer
  - 38. Settings
- 39. Legal information
- 40. Limited Warranty

## In the box

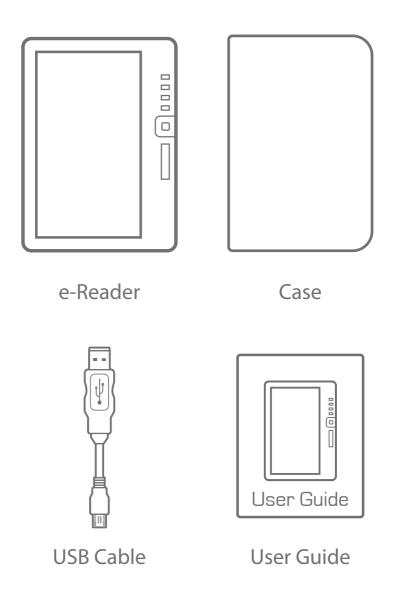

### **Location of controls**

- 1. 7" color display
- 2. Headphone jack 3. [MENU]: Displays the function menu for each mode
- 5. [PLAY/PAUSE] : Play/pause audio 4. [TEXT ZOOM]: Text zoom option
- 8. [ARROW KEYS]: Multi-functional key 6. [RETURN]: Return to previous screen 7. [OK]: Confirm the selection

12. Mini USB port

13. Micro SD card slot 11. [也]: Power on/off 10. Charging indicator 9. [PREVIOUS/NEXT PAGE]: Go to previous/next page

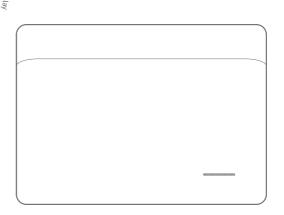

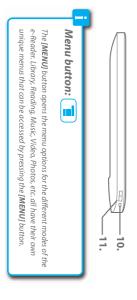

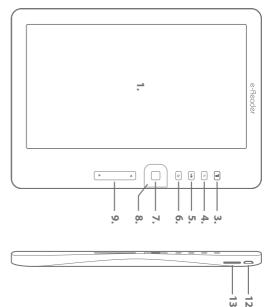

## **Basic operation**

#### **Charging the battery:**

Connect the e-Reader to the computer using the included USB cable (mini USB port of the e-Reader to USB port of the computer).

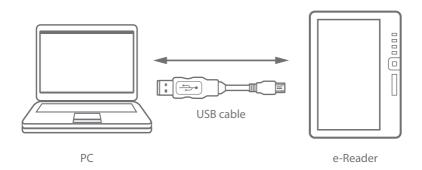

While charging, the indicator light is red, it will turn blue after it is fully charged (6-8 hours).

#### **Charging indicator**

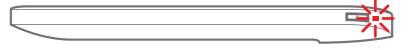

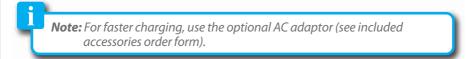

#### **Turning on or off:**

Make sure the e-Reader is fully charged before turning it on.

Press and hold [①] until the Home screen appears or the e-Reader shuts down.

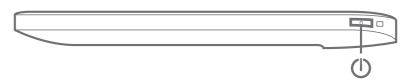

Briefly press [O] for standby mode (the display will shut but the device will still be powered on - this will conserve battery time).

#### Inserting the Micro SD card (not included):

The e-Reader includes 2GB internal memory. To expand the memory capacity, use Micro SD cards to save eBooks, audio, video and picture files.

To install the Micro SD card into the e-Reader, follow the steps below:

- 1. Turn off the e-Reader.
- 2. Insert the Micro SD card (metal contacts facing up as shown) into the card slot until it clicks and locks into place.
- 3. To remove the card, gently push it in until it pops out.

To access the Micro SD card, select "File Explorer" 📦 in the Home screen menu.

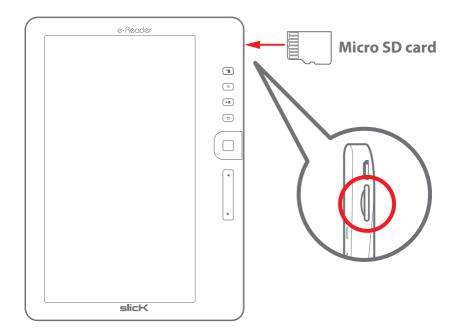

- į
- A card can only be inserted one way; do not use force when inserting the card.
- Inserting or removing a card while the e-Reader is on may damage the card, files stored on the card, or the e-Reader.

## **Installing the Kobo Desktop App**

The Kobo Desktop App is a great place to buy the latest books and bestsellers or browse from over 1 million free titles. Once an account is created (setting up the account is free), it is easy to purchase, download and sync books to the e-Reader. Follow the instructions below to install the Kobo Desktop App on your computer.

- 1. Make sure the computer is connected to the internet to download and use the Kobo Desktop App.
- 2. Connect the e-Reader to the computer using the included USB cable.

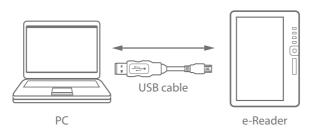

3. In the window that pops up, click on "Open folder to view files"

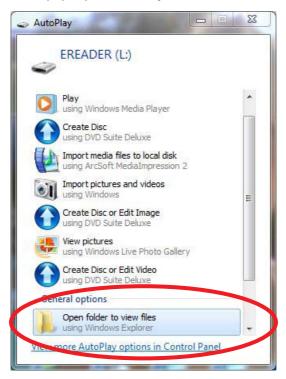

4. Click on "Desktop Installers"

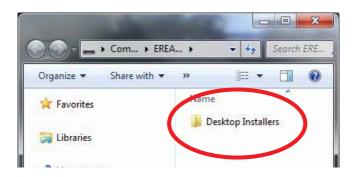

5. Select either "Windows", or "Mac OS X" depending on which computer you are using, and double click the "DesktopInstaller" icon to launch the installer.

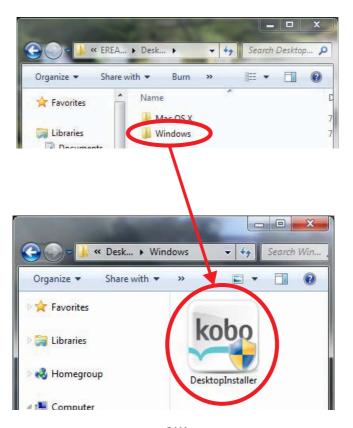

6. Follow the setup wizard to install the app.

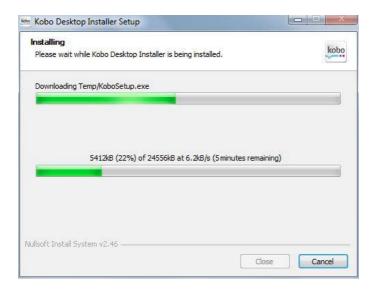

7. Click "Finish" to complete the installation.

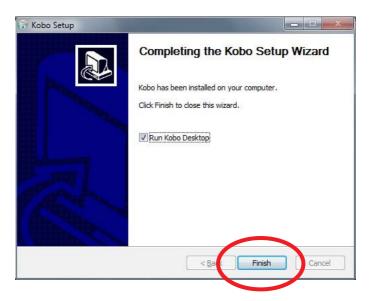

8. The screen below appears after the setup is completed, click "Sign in to your account".

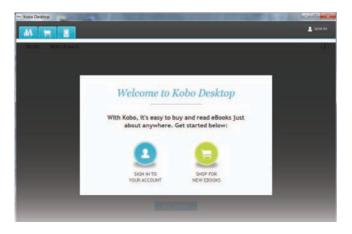

9. If this is your first time trying to connect to the Kobo store, select "I am a new customer" and create an account (It's free).

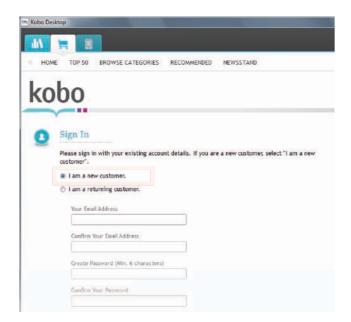

## **Purchasing & syncing eBooks**

1. In the store, browse and select the eBook you are interested in.

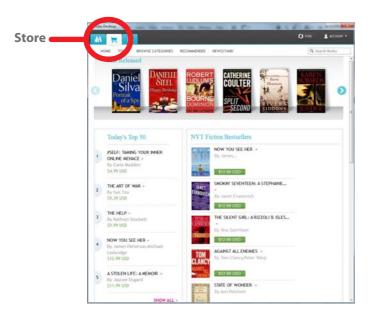

2. Click the "Buy Now" button.

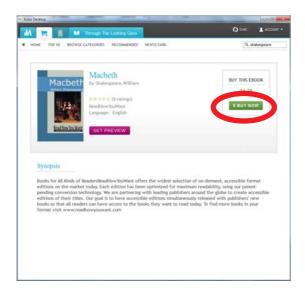

3. Fill out the billing information and check out.

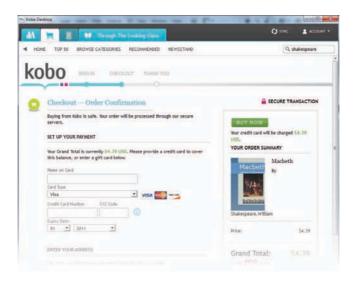

4. The purchased item will be downloaded shortly and saved in your Library.

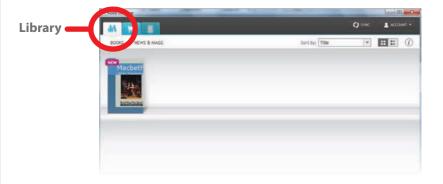

Click on the "Library" tab to access all the downloaded eBooks.

5. Connect the e-Reader to the computer, and click on the "e-Reader" tab. Click the "Sync" button to copy the books in your Library to the e-Reader.

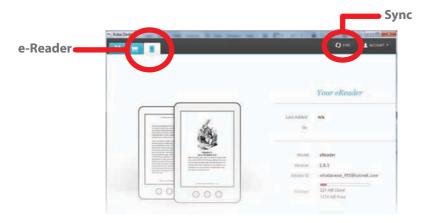

6. When syncing eBooks to the e-Reader for the first time, the following screen appears. You will be asked to enter your Adobe ID to transfer protected eBooks between computers and mobile devices.

If you need to create a new Adobe ID account, click "Get online" on the Setup Assistant page.

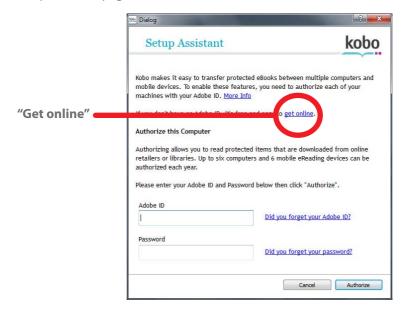

7. Follow the instructions to create an Adobe ID which will authorize your computer to transfer books to the e-Reader.

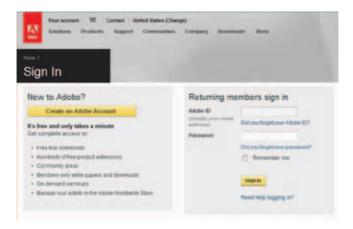

8. The eBooks in your Library will be copied to the e-Reader.

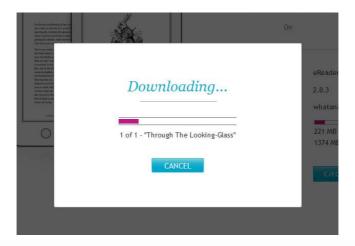

Certain eBooks (depending on the file type or format) may not be able to transfer to the e-Reader, in this case a pop up window will appear while syncing the e-Reader which will alert you regarding this issue (these eBooks may still be downloaded, synced and read on the Kobo Desktop App).

9. When the sync is completed, click eject before disconnecting the e-Reader from the computer.

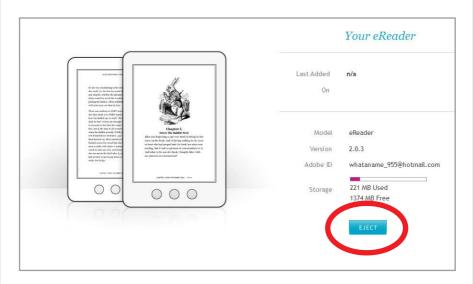

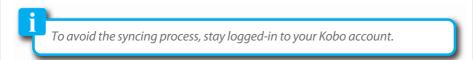

For more information regarding the Kobo Desktop App, please visit:

www.kobo.com/help

## **Reading eBooks**

Books stored on the e-Reader can be accessed from one of the below options on the Home screen:

- Continue Reading: Book you are currently reading
- Library: All books stored on the e-Reader

#### Home screen

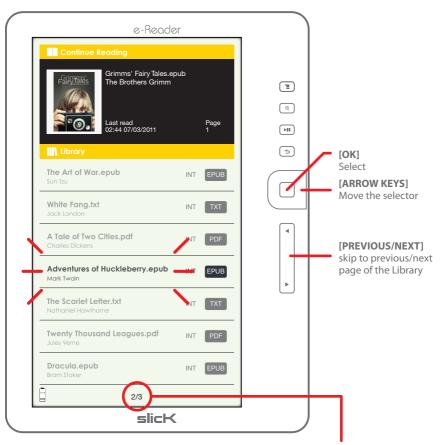

Library page indicator

[PREVIOUS/NEXT] Library.

[ ◀ ] or [ ▶ ] to skip to the previous or next page of the

Press [OK] to start reading the book.

#### **Reading screen**

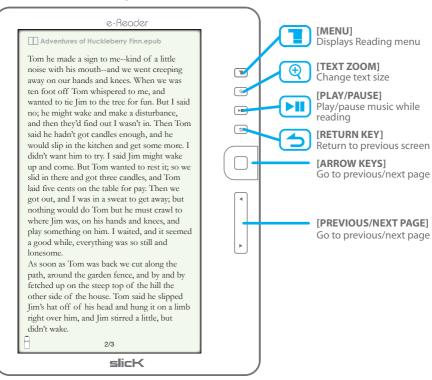

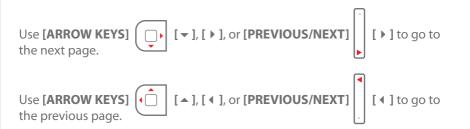

To return to the Library, press the

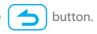

#### Reading menu:

Press while reading a book and the Reading menu opens.

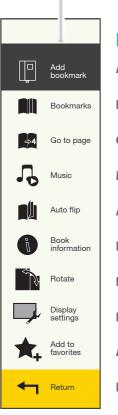

### **Reading menu**

**Add bookmark:** Select to add a bookmark of the current page.

**Bookmarks:** Displays all the stored bookmarks

Go to page: Jump to your desired page

Music: Play music while reading

Auto flip: Set up the time for the auto flip pages feature

**Book information:** Review the details of the current book

Rotate: Switch the orientation of the display

**Display settings:** Change the font color, background color and brightness

Add to favorites: Add current book to the favorites list

**Return:** Exit the Reading menu

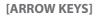

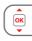

[ $\blacktriangle$ ] or [ $\blacktriangledown$ ] to select an option from the menu.

Press [OK] to enter the option.

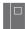

Add bookmark: Press [OK] to add the current page to bookmarks

Bookmarks: Use [ARROW KEYS] and press [OK].

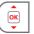

[▲] or [▼] to select a bookmark,

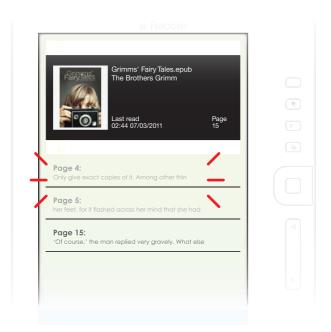

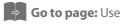

Go to page: Use [ARROW KEYS]

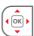

(OK) [▲], [▼], [∢] or [▶] to input

the page number you want to jump to, then select "Apply" and press [OK].

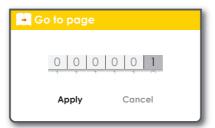

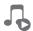

Music: play/pause music while reading (plug in headphones to the headphone jack of the e-Reader).

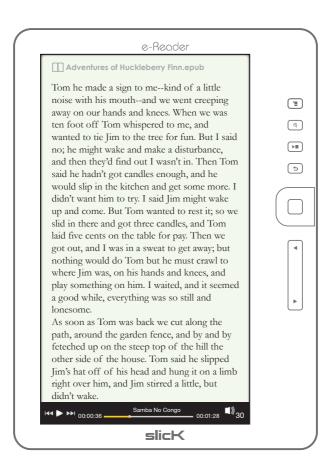

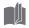

Auto flip: Use [ARROW KEYS]

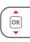

[▲] or [▼] to select "Disabled" or

select from the auto flip time options and press [OK] - the pages of the book will auto flip accordingly.

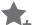

Add to favorites: Press [OK] to add the current book to the favorites list.

#### **Favorites screen**

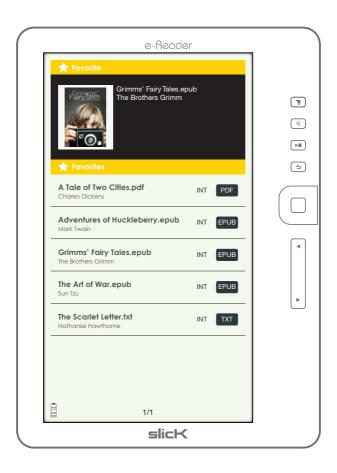

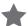

**Remove favorites:** This option will appear when the current book is already on the favorites list, select **[OK]** to delete the book from Favorites.

To access all the books stored to Favorites, press while on the Home screen and select "Favorites" from the Home screen menu.

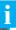

### It is recommended to add new books to "Favorites"!!

Books are stored and sorted by either: title, author, category, date and format. To easily find new books that have been downloaded, it is recommended to add them to the Favorites list where they can easily be found until you have finished reading them.

## **Home screen (Library)**

The Home screen is the Library where all the stored books are available to browse from. In the Library, several books are displayed on the Library page (the current book is shown on top).

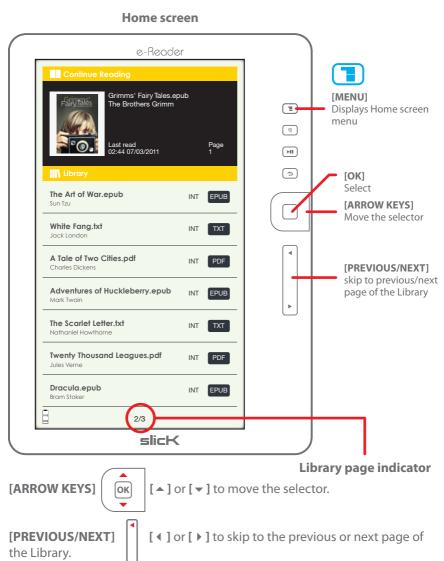

To find books stored on the e-Reader select the "Sort by" or "Favorites" options on the Home screen menu (these features are explained in more detail in the next section "Home screen menu").

#### Home screen menu:

Press

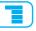

while on the Home screen and the Home screen menu opens.

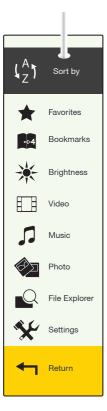

#### Home screen menu

**Sort by:** Change the order of the Library by title, author, category, date, or format

**Favorites:** Browse the stored favorite books

**Bookmarks:** Browse bookmarks you made

**Brightness:** Change the brightness of the screen

Video: Play video

Music: Play music

Photo: See photos/slideshow

File Explorer: Browse, copy & paste, delete stored files

**Settings:** Change the settings of the device

Return: Return to the previous screen

į

For more information regarding Video, Music, Photo, File Explorer, and Settings see the reverse side of the user guide.

### **Favorites**

Press while on the Home screen, and select "Favorites".

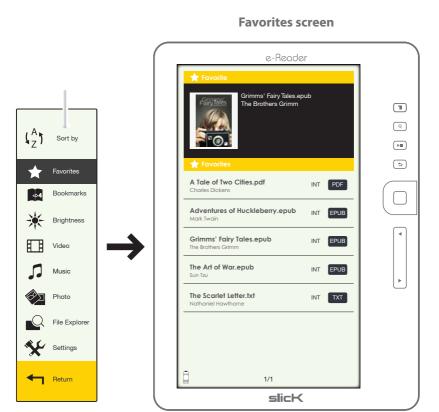

[PREVIOUS/NEXT] [ ◀ ] or [ ▶ ] to skip to the previous or next page of the Favorites list.

Press [OK] to start reading the book.

#### **Favorites menu:**

Press to open the Favorites menu.

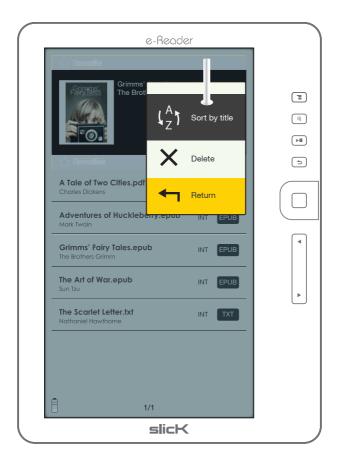

**Sort by title:** Change the order of the Favorites list by alphabetical order **Delete:** Delete books from the Favorites list

Press to exit the Favorites menu.

### **Bookmarks**

Press while on the Home screen, and select "Bookmarks".

#### **Bookmarks screen**

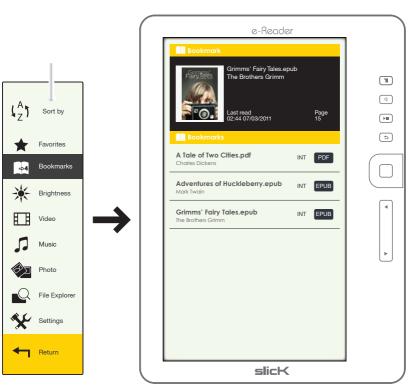

[ARROW KEYS] ( ox ] or [ ▼ ] to select a bookmark.

[PREVIOUS/NEXT]
Bookmarks list.

| • | or [ • ] to skip to the previous or next page of the

Press [OK] to start reading the book.

#### **Bookmarks menu:**

Press to open the Bookmarks menu.

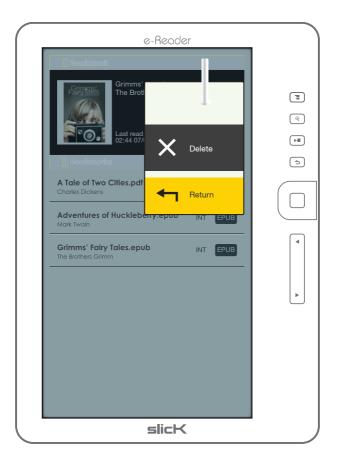

**Delete:** Delete a bookmark

Press 🕇 to exit the Bookmarks menu.

To transfer and store multimedia files to the e-Reader, connect it to the computer using the included USB cable.

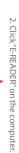

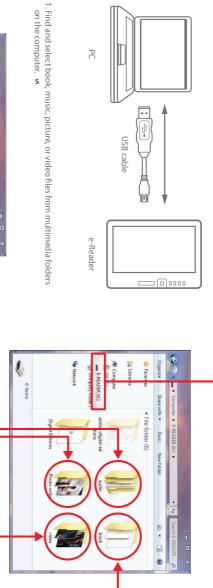

Organize V New library

\*\* Favorites

Search Libraries D

**Libraries** 

Libraries

Documents

3. Drag and drop to copy book, audio, video and picture files to the e-Reader as shown above. [ Computer

Music

Pictures

Videos

4 items

### **Video**

Press while on the Home screen, and select "Video".

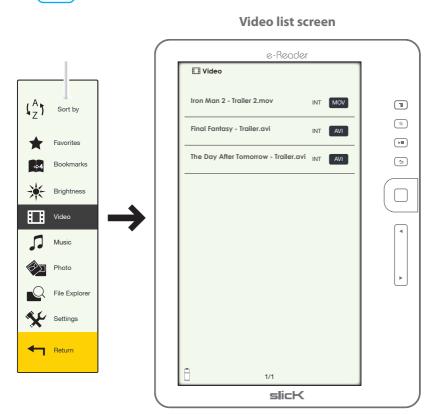

[ARROW KEYS] (or [▼] to select a video from the video list.

Press [OK] to play the video.

Press ( ) to return to the Home screen.

#### Video playback screen

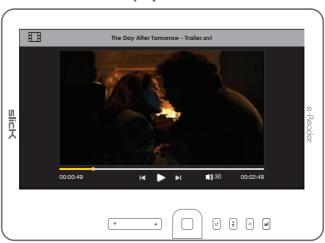

#### • Play/pause:

Press [OK] to play or pause a video.

- Rewind/forward:
- Previous/next:

Press [ARROW KEYS] ( ) It o go to the previous or next video.

Volume up/down:

Press [ARROW KEYS] ( ☐ | [▲] or [▼] to adjust the volume.

Press to return to the previous screen.

#### Video menu:

Press to open the Video menu during playback.

Press 🕇 to exit the Video menu.

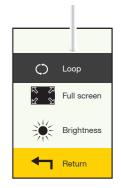

### Music

Press while on the Home screen, and select "Music".

#### Music screen

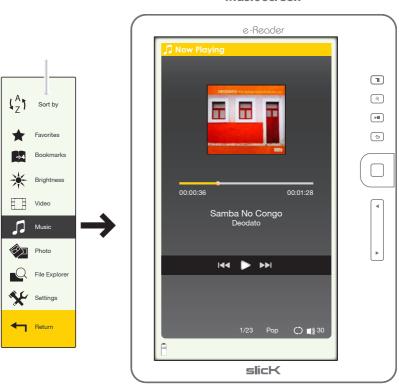

• Play/pause:

Press [OK] or blay or pause the track.

- Rewind/forward:

  Press & hold [ARROW KEYS] ( ) to rewind or forward the track.

- Press to return to the Home screen.

#### Music menu:

Press to open the Music menu during playback.

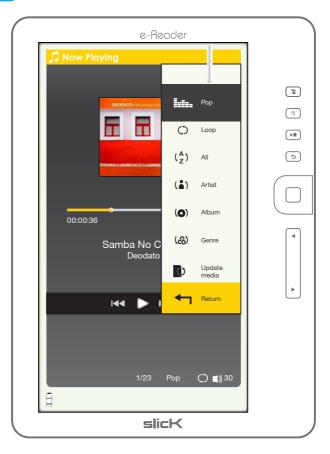

Press to exit the Music menu.

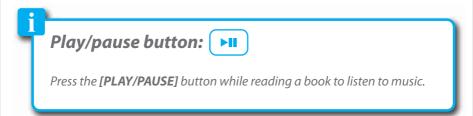

### **Photo**

Press while on the Home screen, and select "Photo".

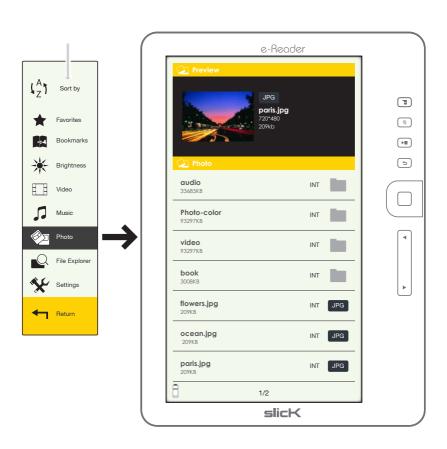

Press to return to the Home screen.

#### Photo menu:

Press ( ) to open the Photo menu.

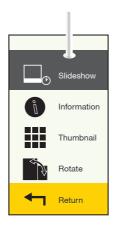

**Thumbnail:** Enable to switch the display to the thumbnail view.

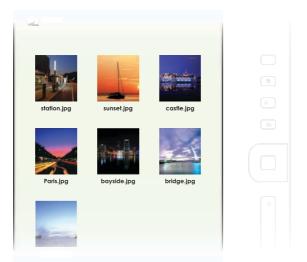

Press to exit the Photo menu.

## File explorer

Press while on the Home screen, and select "File Explorer".

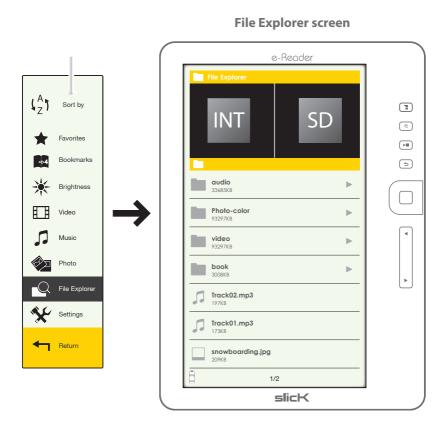

- 2. Use [ARROW KEYS] ( or [ ▼ ] to select a file and press [OK].

Press to open the File Explorer menu.

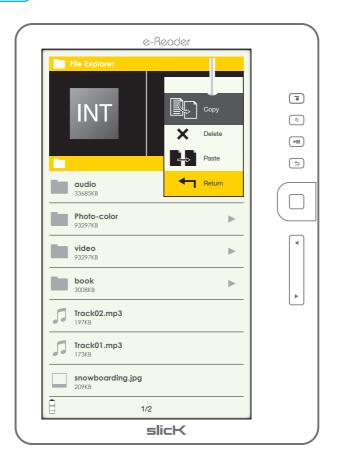

### Copy and paste or delete files

In the File Explorer menu, it is possible to copy and paste files between the internal memory and Micro SD card or delete files..

# **Settings**

Press while on the Home screen, and select "Settings".

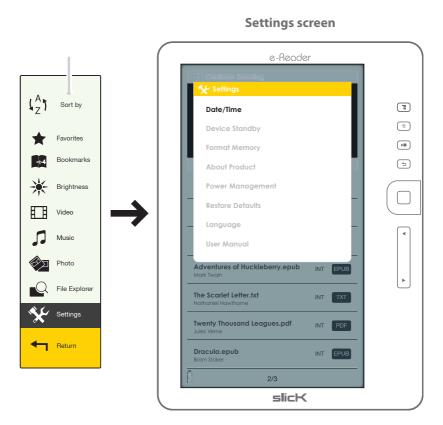

## **Legal information**

#### FCC Part 15:

This device complies with Part 15 of the FCC Rules. Operation is subject to the following two conditions:

- (1) this device may not cause harmful interference, and
- (2) this device must accept any interference received, including interference that may cause undesired operation.

Warning: Changes or modifications to this equipment not expressly approved by the party responsible for compliance could void the user's authority to operate the equipment.

NOTE: This equipment has been tested and found to comply with the requirements for a Class B digital device under Part 15 of the Federal Communications Commission (FCC) rules. These requirements are intended to provide reasonable protection against harmful interference in a residential installation. This equipment generates, uses and can radiate radio frequency energy and, if not installed and used in accordance with the instructions, may cause harmful interference to radio communications.

However, there is no guarantee that interference will not occur in a particular installation. If this equipment does cause harmful interference to radio or television reception, which can be determined by turning the equipment off and on, the user is encouraged to try to correct the interference by one or more of the following measures:

- Reorient or relocate the receiving antenna.
- Increase the separation between the equipment and receiver.
- Connect the equipment into an outlet on a circuit different from that to which the receiver is connected.
- Consult the dealer or an experienced radio/TV technician for help.

## **Limited Warranty**

#### 90 Days Limited Warranty

In the unlikely event that this product is defective, or does not perform properly, you may within ninety (90) days from your original date of purchase return it to the authorized service center for repair or exchange.

#### TO OBTAIN WARRANTY SERVICE:

- Provide proof of the date of purchase within the package (Dated bill of sale).
- Prepay all shipping costs to the authorized service center, and remember to insure your return.
- Include a return shipping address (no P.O. Boxes), a telephone contact number, and the defective unit within the package.
- Describe the defect or reason you are returning the product.

Your product will be repaired or replaced, at our option, for the same or similar model of equal value if examination by the service center determines this product is defective. Products received damaged as a result of shipping will require you to file a claim with the carrier.

The shipping address of the authorized service center is:

Southern Telecom, Inc.
Attention: Customer Service (2nd Floor)
14-C 53rd Street
Brooklyn, NY 11232

Should you have any questions or problems concerning this product, please contact our customer service department at:

Customer Support:

1-877-768-8483 (Toll Free)

cs@southerntelecom.com

Monday - Thursday: 9AM - 5PM (EST) Friday: 9AM - 3PM (EST)

www.southerntelecom.com

### Warranty service not provided

This warranty does not cover damage resulting from accident, misuse, abuse, improper installation or operation, lack of reasonable care, and unauthorized modification. This warranty is voided in the event any unauthorized person opens, alters or repairs this product. All products being returned to the authorized service center for repair must be suitably packaged.

### **Limitation of Warranty:**

- THE WARRANTY STATED ABOVE IS THE ONLY WARRANTY APPLICABLE TO THIS PRODUCT. ALL OTHER WARRANTIES, EXPRESS OR IMPLIED (INCLUDING ALL IMPLIED WARRANTIES OF MERCHANTABILITY OR FITNESS FOR A PARTICULAR PURPOSE) ARE HEREBY DISCLAIMED. NO VERBAL OR WRITTEN INFORMATION GIVEN BY SOUTHERN TELECOM, INC. IT'S AGENTS, OR EMPLOYEES SHALL CREATE A GUARANTY OR IN ANY WAY INCREASE THE SCOPE OF THIS WARRANTY.
- REPAIR OR REPLACEMENT AS PROVIDED UNDER THIS WARRANTY IS THE EXCLUSIVE REMEDY OF THE CONSUMER. SOUTHERN TELECOM, INC. SHALL NOT BE LIABLE FOR INCIDENTAL OR CONSEQUENTIAL DAMAGES RESULTING FROM THE USE OF THIS PRODUCT OR ARISING OUT OF ANY BREACH OF ANY EXPRESS OR IMPLIED WARRANTY ON THIS PRODUCT. THIS DISCLAIMER OF WARRANTIES AND LIMITED WARRANTY ARE GOVERNED BY THE LAWS OF THE STATE OF NEW YORK. EXCEPT TO THE EXTENT PROHIBITED BY APPLICABLE LAW, ANY IMPLIED WARRANTY OF MERCHANTABILITY OR FITNESS FOR A PARTICULAR PURPOSE ON THIS PRODUCT IS LIMITED TO THE APPLICABLE WARRANTY PERIOD SET FORTH ABOVE.

Some states do not allow the exclusion nor limitation of incidental or consequential damages, or limitations on how long an implied warranty lasts so the above limitations or exclusions may not apply to you. This warranty gives you specific legal rights, and you also may have other rights that vary from state to state.

### slicK

© 2011 Southern Telecom, Inc. All rights reserved. Slick is a registered trademark of Southern Telecom, Inc. www.slickusa.com